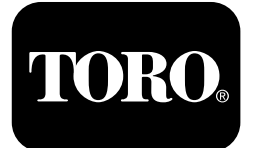

## **Groundsmaster® 5900 -vaakatasoleikkuri**

**Mallinro: 31698—Sarjanro: 400000000 tai suurempi Mallinro: 31699—Sarjanro: 400000000 tai suurempi**

**Ohjelmisto-opas**

Lue tämä käyttöopas huolellisesti, jotta opit käyttämään laitteen tietokeskuksen ohjaustaulua. Olet itse vastuussa tuotteen asianmukaisesta ja turvallisesta käytöstä.

Käy osoitteessa www.Toro.com, jos tarvitset tuoteturvallisuuteen ja käyttökoulutukseen liittyviä materiaaleja, tietoja lisävarusteista tai lähimmästä jälleenmyyjästä tai haluat rekisteröidä tuotteesi.

# **Johdanto**

Groundsmaster 5900- tai 5910 -vaakatasoleikkurin ohjelmisto-oppaassa on ohjeita järjestelmätietojen ja -toimintojen käyttöön.

# **Sisältö**

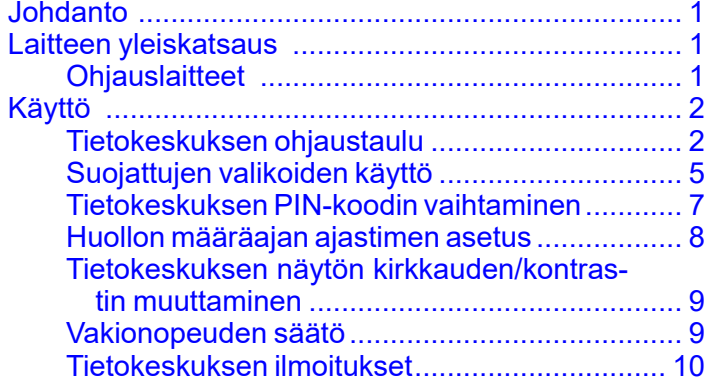

# **Laitteen yleiskatsaus**

# **Ohjauslaitteet**

### **Tietokeskuksen aloitusnäyttö**

Kun käynnistät koneen, aloitusnäyttö ilmestyy näyttöön. Aloitusnäytössä näkyvät kaikki käytössä olevien toimintojen kuvakkeet (esim. seisontajarru on kytkettynä, voimanulosotto on PÄÄLLÄ-asennossa, vakionopeussäädin on PÄÄLLÄ-asennossa).

**Huomaa:** Seuraava kuva on esimerkki: tässä näytössä näkyvät kaikki **mahdolliset** kuvakkeet, jotka voivat näkyä näytössä käytön aikana.

Katso kuvakkeiden merkitykset seuraavasta kuvasta ([Kuva](#page-1-0) 1).

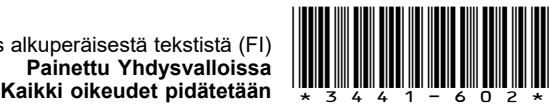

<span id="page-1-0"></span>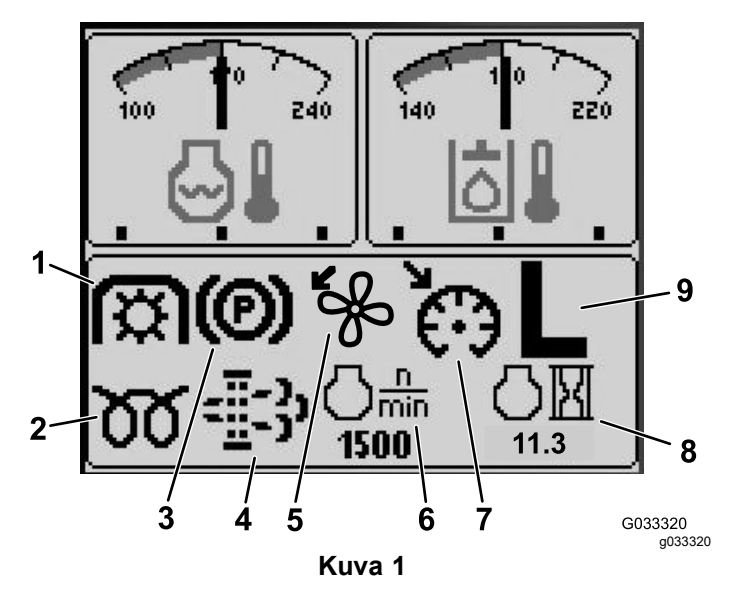

- 1. Voimanulosoton ilmaisin 6. Moottorin nopeus
- 2. Hehkutulppien merkkivalo 7. Vakionopeussäätimen
- 3. Seisontajarrun ilmaisin 8. Moottorin käyttötunti-
- 4. Hiukkassuodattimen huoltoilmaisin
- ilmaisin
- 9. Ylemmän/alemman nopeusalueen (H/L) ilmaisin

ilmaisin

5. Taaksepäinpuhalluksen ilmaisin

# **Käyttö**

# **Tietokeskuksen ohjaustaulu**

## **Näyttötoiminnot**

Paina vastaavaa painiketta, kun haluat tarkastella näyttöä 1 tai 2, pysäyttää hälytysäänimerkin, katsella vikanäyttöä tai poistua (Kuva 2).

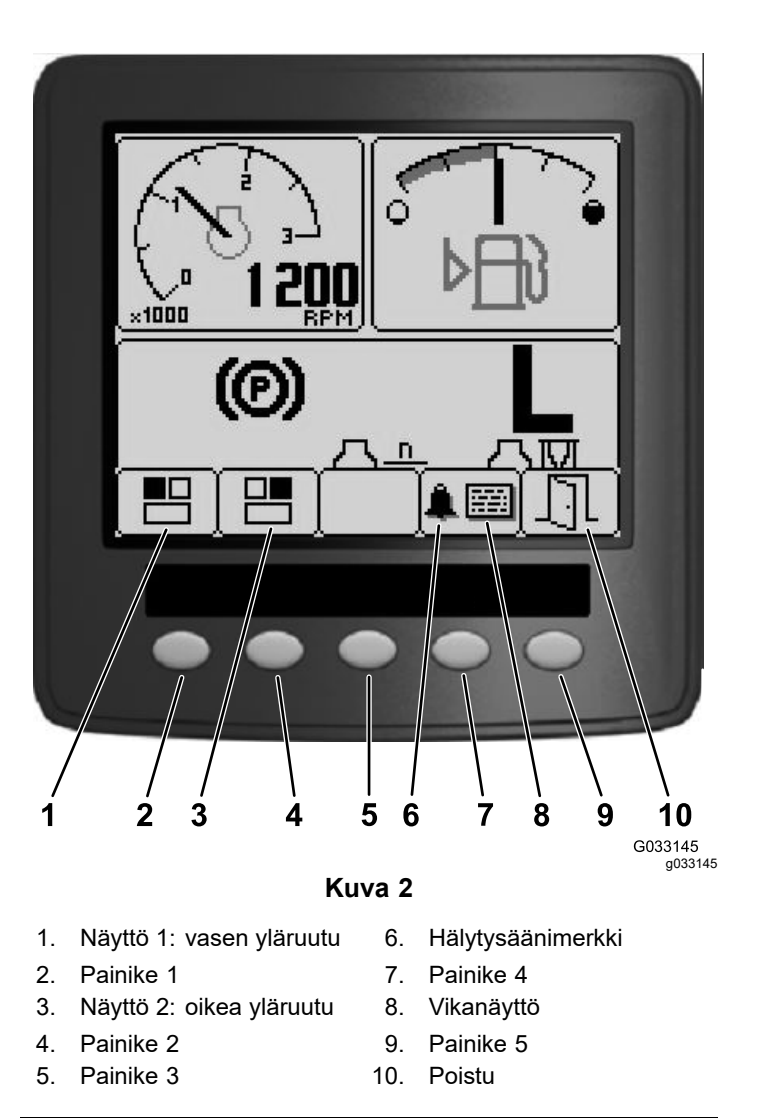

Painamalla painikkeita 1–4 pääset käyttämään näytön alaosassa olevaa ponnahdusvalikkoa (Kuva 2).

Kun näet aloitusnäytön, voit valita, mitä haluat nähdä näytön vasemmassa ja oikeassa yläkulmassa, painamalla painiketta 1 tai 2 tietokeskuksen ohjaustaulussa (Kuva 2).

**Huomaa:** Kun kone sammutetaan, molempien yläruutujen asetukset jäävät siihen tilaan, jossa ne olivat ennen kuin kone sammutettiin.

Voit vaihtaa seuraavien ruutujen välillä painamalla painikkeita 1 ja 2:

- •Käyntinopeusmittari: vasen yläruutu [\(Kuva](#page-2-0) 3)
- •Polttoainemäärän ilmaisin: oikea yläruutu ([Kuva](#page-2-0) 3)

<span id="page-2-0"></span>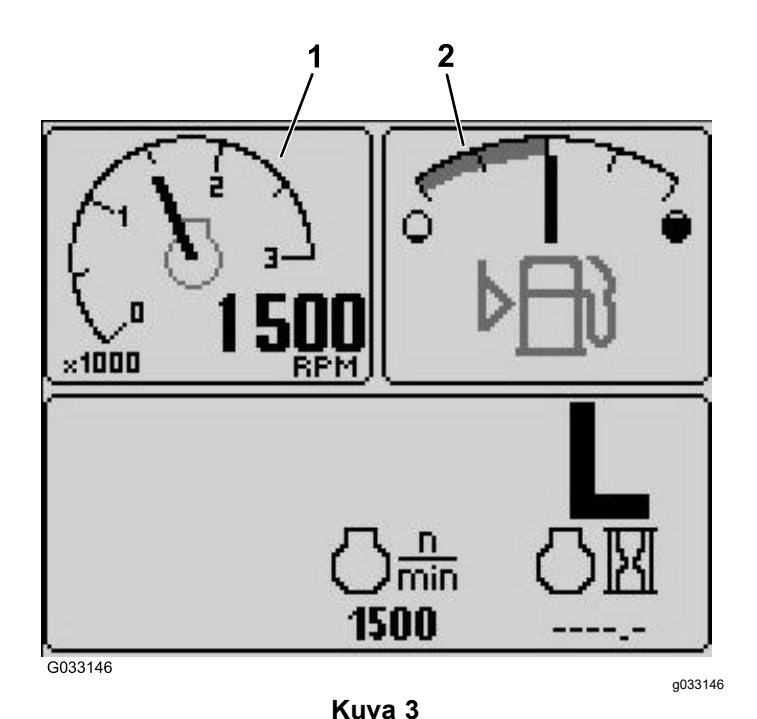

- 
- 1. Käyntinopeusmittari 2. Polttoainemäärän ilmaisin
- • 12 V:n akun jännitteen ilmaisin: vasen yläruutu (Kuva 4)
- • 24 V:n akun jännitteen ilmaisin: vasen yläruutu (Kuva 4)

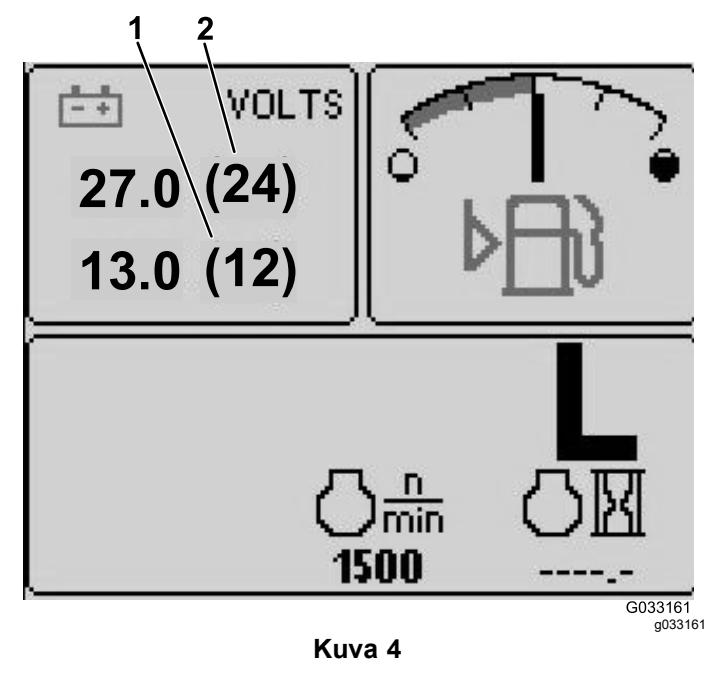

- 1. 12 V:n akun jännitteen ilmaisin 2. 24 V:n akun jännitteen ilmaisin
- • Hydraulinesteen lämpötilan ja puhaltimen ilmaisin: oikea yläruutu ([Kuva](#page-3-0) 5)

**Huomaa:** Seuraavassa esimerkissä hydraulinesteen jäähdytyspuhaltimet toimivat 25 %:n nopeudella ja eteenpäin.

• Moottorin jäähdytysnesteen lämpötilan ja puhaltimen ilmaisin: vasen yläruutu [\(Kuva](#page-3-0) 5)

**Huomaa:** Esimerkissä ([Kuva](#page-3-0) 5) moottorin jäähdytysnesteen puhaltimet toimivat 50 %:n nopeudella ja taaksepäin.

Tämä näyttö ([Kuva](#page-1-0) 1) ilmoittaa puhaltimen nopeuden ja suunnan. Puhaltimen nopeus riippuu hydraulinesteen lämpötilasta tai moottorin jäähdytysnesteen lämpötilasta. Puhallin vaihtaa suuntaa automaattisesti tarpeen mukaan. Taaksepäinpuhallusjakso käynnistyy automaattisesti ja auttaa poistamaan roskat suojuksen säleiköstä, kun joko moottorin jäähdytysneste tai hydraulineste saavuttaa tietyn lämpötilan. Jäähdyttimen puhaltimet tekevät lisäksi taaksepäinpuhallusjakson 21 minuutin välein jäähdytysnesteen lämpötilasta riippumatta.

Puhaltimen suunta näkyy myös moottorin jäähdytysnesteen lämpötilan näytössä ja hydraulinesteen lämpötilan näytössä. Jos viiva on keskikohdan oikealla puolella, puhaltimet puhaltavat eteenpäin. Jos viiva on keskikohdan vasemmalla puolella, puhaltimet puhaltavat taaksepäin ([Kuva](#page-3-0) 5).

<span id="page-3-0"></span>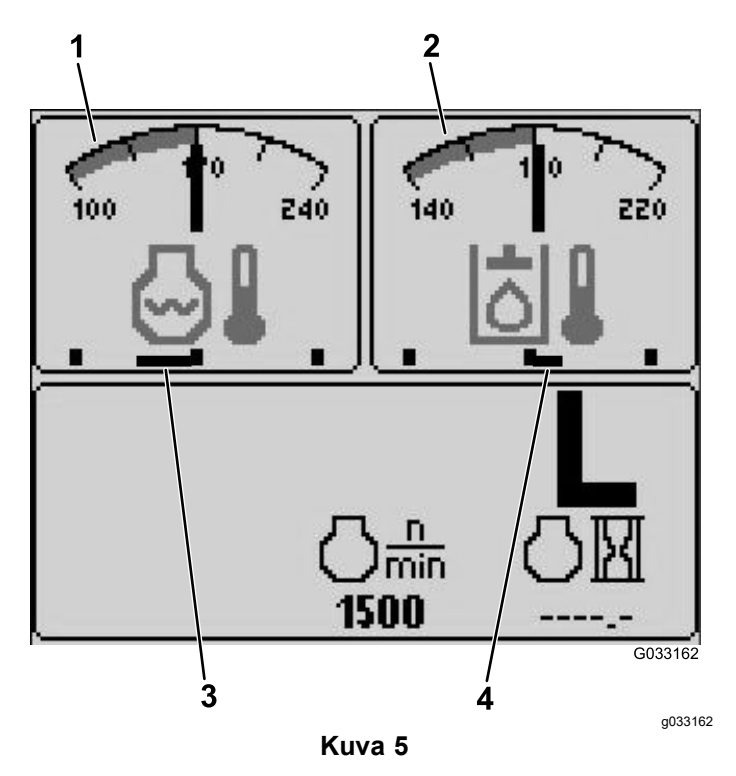

1. Moottorin jäähdytysnesteen lämpötilan ilmaisin 3. Moottorin jäähdytysnesteen puhaltimet puhaltavat 50 %:n nopeudella taaksepäin.

- 2. Hydraulinesteen lämpötilan ilmaisin
- 4. Hydraulinesteen jäähdytyspuhaltimet puhaltavat 25 %:n nopeudella eteenpäin.

Jos näytössä ilmoitetaan viasta, voit tarkastella aktiivista vikailmoitusta painamalla mitä tahansa painiketta ([Kuva](#page-1-0) 2).

**Huomaa:** Tiedota vikailmoituksesta esimiehellesi tai mekaanikolle ja päätä oikeasta menettelytavasta.

Vikanäytössä voidaan siirtyä käyttämällä nuolinäppäimiä.

Tietonäppäimet tulevat näyttöön, kun mitä tahansa näppäintä painetaan.

#### **Hiukkassuodattimen huoltoilmaisin**

Jos hiukkassuodattimen huoltoilmaisin ([Kuva](#page-1-0) [1](#page-1-0)) ilmestyy näyttöön, ota välittömästi yhteys Toro-jälleenmyyjään huoltoa varten.

# **Polttoainemäärän ilmaisin**

Tämä näyttö ilmoittaa polttoainesäiliössä olevan polttoaineen määrän [\(Kuva](#page-2-0) 3).

## **Voimanulosoton ilmaisin**

Tämä näyttö ilmoittaa ([Kuva](#page-1-0) 1), kun voimanulosotto on kytkettynä.

## **Seisontajarrun ilmaisin**

Tämä näyttö ilmoittaa, että seisontajarru on kytkettynä ([Kuva](#page-1-0) 1).

## **Vakionopeussäätimen ilmaisin**

Tämä näyttö ([Kuva](#page-1-0) 1) ilmoittaa, kun vakionopeussäädin on käytössä.

#### **Ylemmän/alemman nopeusalueen (H/L) ilmaisin**

Tämä näyttö ilmoittaa valitun nopeusalueen ([Kuva](#page-1-0) 1).

# **Hehkutulppien merkkivalo**

Tämä näyttö ilmoittaa, kun moottorin esilämmitys on käytössä ([Kuva](#page-1-0) 1).

## **Moottorin käyttötunti-ilmaisin**

Tämä näyttö ilmoittaa moottorin kokonaiskäyttötunnit ([Kuva](#page-1-0) 1).

## **Käyntinopeusmittari**

Tämä näyttö ilmoittaa moottorin käyntinopeuden kierroksina minuutissa (kierr./min) ([Kuva](#page-2-0) 3).

#### **Hydraulinesteen lämpötilan ilmaisin ja jäähdytyspuhaltimen tilan ilmaisin**

Tämä näyttö ilmoittaa hydraulinesteen lämpötilan ja jäähdytyspuhaltimen tilan (Kuva 5).

#### **Moottorin jäähdytysnesteen lämpötilan ilmaisin ja jäähdytyspuhaltimen tilan ilmaisin**

Tämä näyttö ilmoittaa moottorin jäähdytysnesteen lämpötilan ja jäähdytyspuhaltimen tilan (Kuva 5).

# **Akun jännite**

Tämä näyttö ilmoittaa 12 V:n ja 24 V:n akkujen jännitteen ([Kuva](#page-2-0) 4).

### <span id="page-4-0"></span>**Huollon määräajan ilmaisin**

Tämä näyttö ilmoittaa ajan seuraavaan säännönmukaiseen huoltoon.

**Huomaa:** Nollaa ilmaisin, kun huolto on tehty.

1. Pidä tietokeskuksen oikeanpuolimmaista painiketta painettuna.

**Huomaa:** Päävalikko ilmestyy näytölle.

- 2. Valitse Huolto (Service) käyttämällä kahta vasemmanpuoleista painiketta. Jatka painamalla oikealle osoittavan nuolen alla olevaa painiketta.
- 3. Valitse Tunnit (Hours) ja paina oikealle osoittavan nuolen alla olevaa painiketta.
- 4. Paina Reset Hours -kohdan alla olevaa painiketta.
- 5. Valitse, kuinka monen tunnin kuluttua seuraava huolto on, ja paina oikealle osoittavan nuolen alla olevaa painiketta.

**Huomaa:** Kun ilmaisin on nollattu, näyttöön tulee valintamerkki.

6. Kun olet valmis, palaa päävalikkoon painamalla poistumiskuvakkeen (avoimen oven kuva) alla olevaa painiketta tai lopeta painamalla peruutuspainiketta.

# **Hälytysäänimerkki (tietokeskus)**

Äänimerkki kuuluu seuraavissa tilanteissa:

#### **Leikkuupöydän lasku**

- •Moottori ei ole käynnissä
- •Leikkuupöytää lasketaan

#### **Leikkuupöytä ei ole kellunta-asennossa**

- •Voimanulosotto on valittu ja asetettu
- •Jokin leikkuupöytä on alle rajan, mutta ei kellu

#### **Kone lähettää pyynnön tietokeskukseen**

•Kone lähettää punaisen pysäytysvaloviestin

**Huomaa:** Jos käyttäjä painaa mitä tahansa tietokeskuksen painiketta, äänimerkin pitäisi lakata kuulumasta.

- •Moottori pyytää regeneraatiota
- •Moottorivika
- • Ilmoitus, katso kohta [Tietokeskuksen](#page-9-0) ilmoitukset (sivu [10](#page-9-0))
- •Moottori lähettää keltaisen varoitusviestin
- •Polttoaineen määrä on alle 2,2 %

### **Päävalikko**

Avaa päävalikko pitämällä tietokeskuksen viidettä painiketta (oikealla) painettuna.

Päävalikosta pääset Huolto-, Diagnostiikka-, Asetukset- ja Tietoja-näyttöihin (Kuva 6).

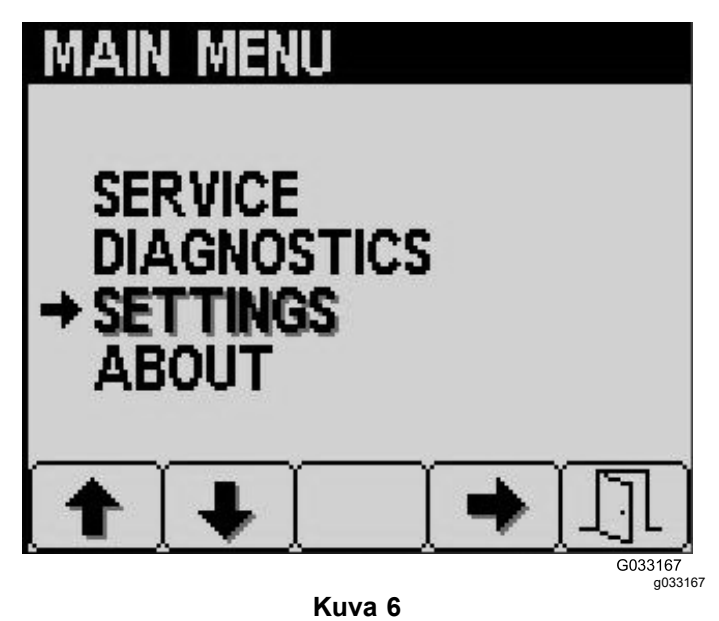

**Huoltonäyttö**

Jos tarvitset ongelman ratkaisuun huoltonäyttöä (esim. ajopolkimen säätö), ota yhteys Toro-jälleenmyyjään.

# **Suojattujen valikoiden käyttö**

**Huomaa:** Koneen oletus-PIN on joko 0000 tai 1234. Jos vaihdoit PIN-koodin ja unohdit uuden koodin, ota yhteys valtuutettuun Toro-jälleenmyyjään.

- •5900
- •1234
- 1. Painamalla ALKUNÄYTÖSSÄ painikkeita 1, 2, 3 tai 4 pääset käyttämään näytön alaosassa olevaa ponnahdusvalikkoa ([Kuva](#page-5-0) 7).

<span id="page-5-0"></span>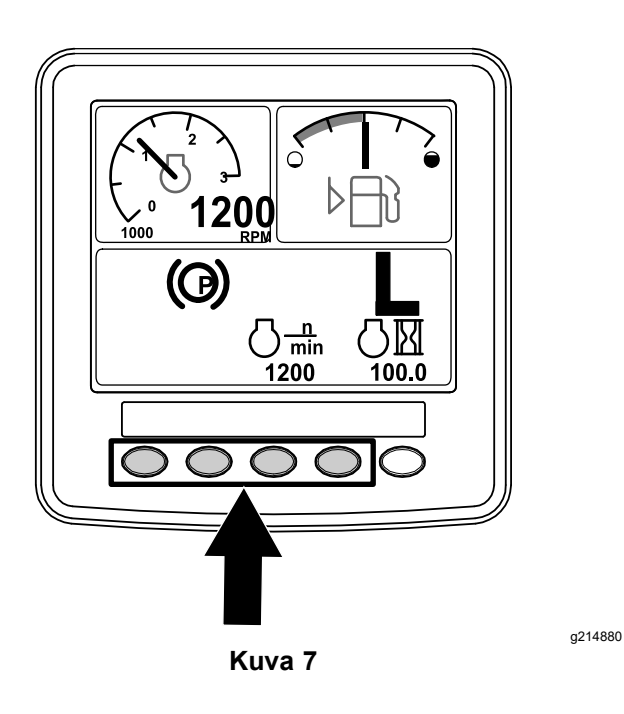

2. Avaa PÄÄVALIKKO painamalla painiketta 5 ja pitämällä se painettuna (Kuva 8).

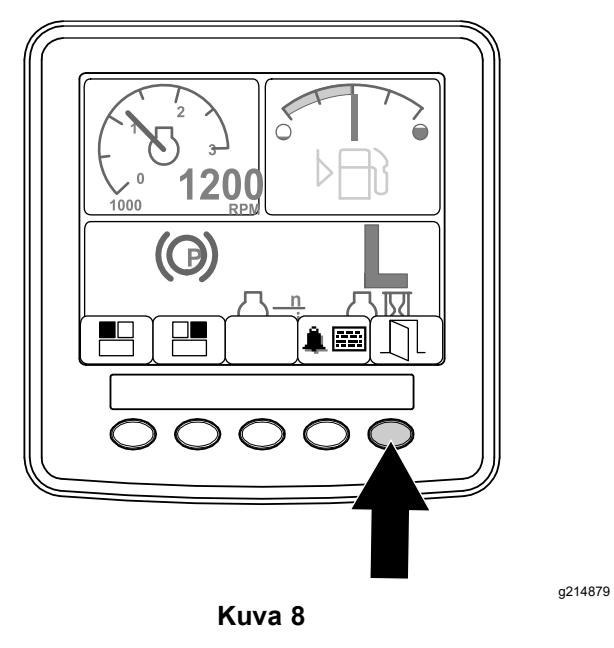

Jos valikot on suojattu, ANNA PIN-KOODI -näyttö tulee esiin.

3. Anna PIN-koodi painikkeilla 1–4 (Kuva 9).

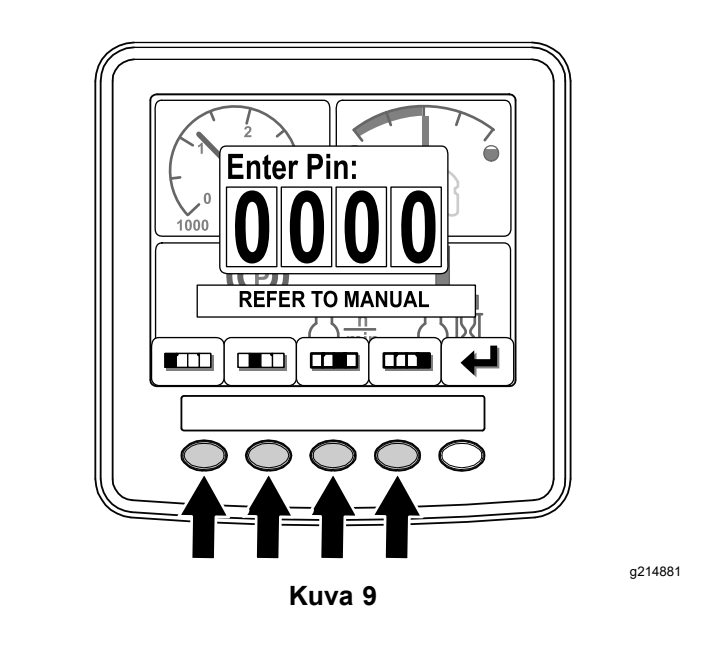

4. Kun olet antanut PIN-koodin, paina painiketta 5 (Kuva 10).

Tietokeskuksessa näkyy PÄÄVALIKKO.

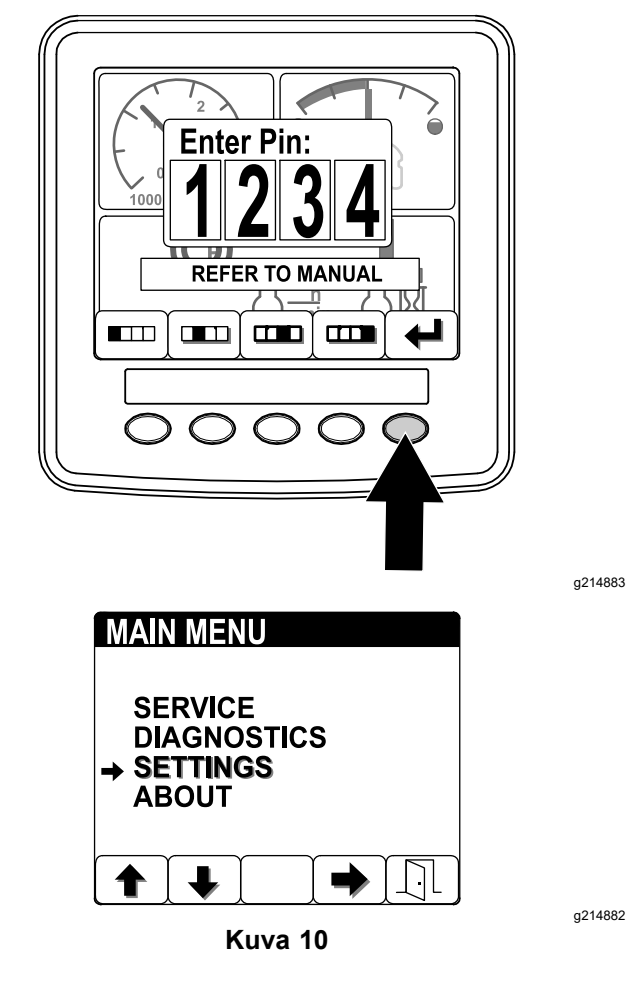

**Huomaa:** Kun moottori sammutetaan ja virta-avain käännetään KÄYNNISSÄ-asentoon, <span id="page-6-0"></span>PIN-koodisuojaus otetaan käyttöön PÄÄVALIKOSSA.

# **Tietokeskuksen PIN-koodin vaihtaminen**

1. Pidä aloitusnäytössä painiketta 5 painettuna, kunnes päävalikko tulee näkyviin (Kuva 11).

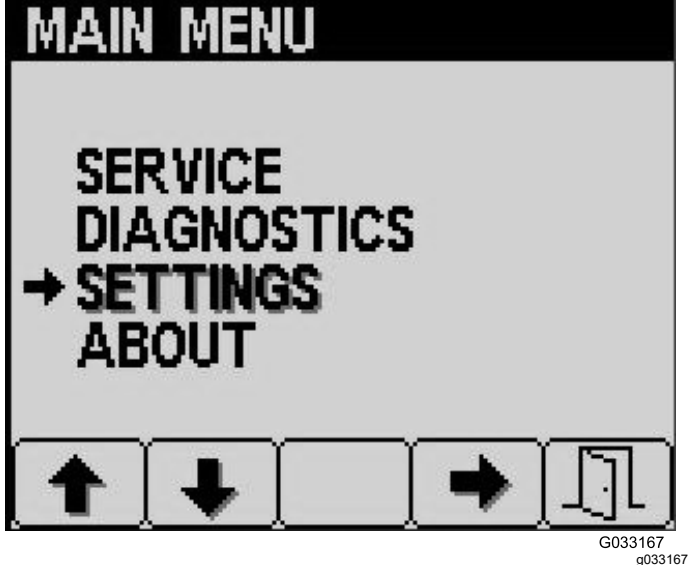

**Kuva 11**

- 2. Paina painiketta 2, kunnes pääset päävalikon kohtaan Settings (Asetukset). Valitse sitten kohta painamalla painiketta 4 (Kuva 11).
- 3. Valitse Display (Näyttö) painamalla Settings (Asetukset) -näytössä painiketta 4 (Kuva 12).

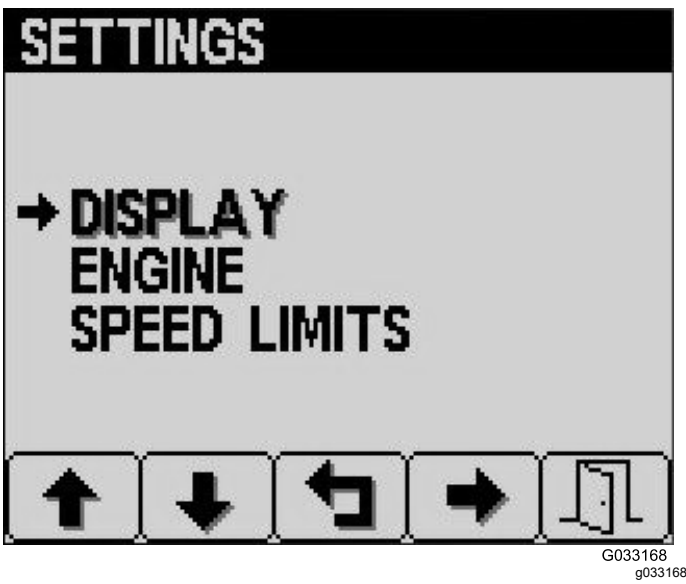

**Kuva 12**

4. Paina painiketta 2, kunnes pääset Display (Näyttö) -valikon kohtaan PIN Settings (PIN-asetukset). Valitse kohta painamalla painiketta 4 (Kuva 13).

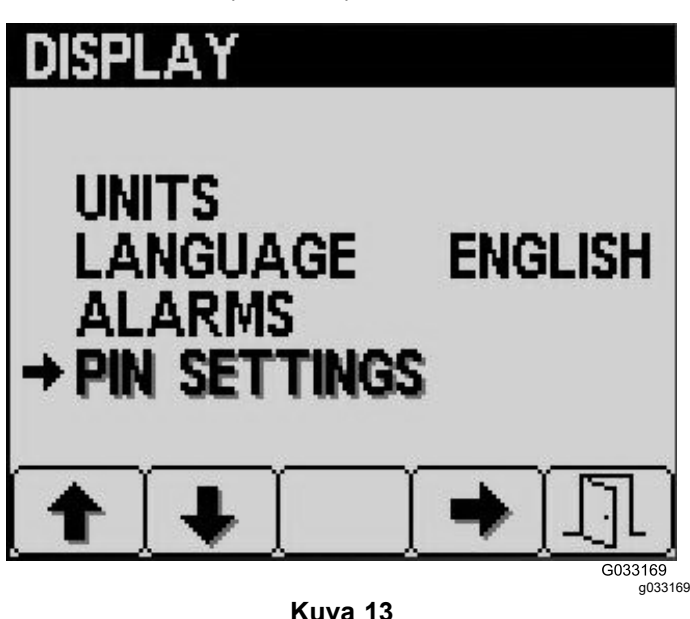

5. Paina painiketta 2, kunnes pääset PIN Settings (PIN-asetukset) -valikon kohtaan PIN Change (PIN-koodin muuttaminen). Valitse kohta painamalla painiketta 4 (Kuva 14).

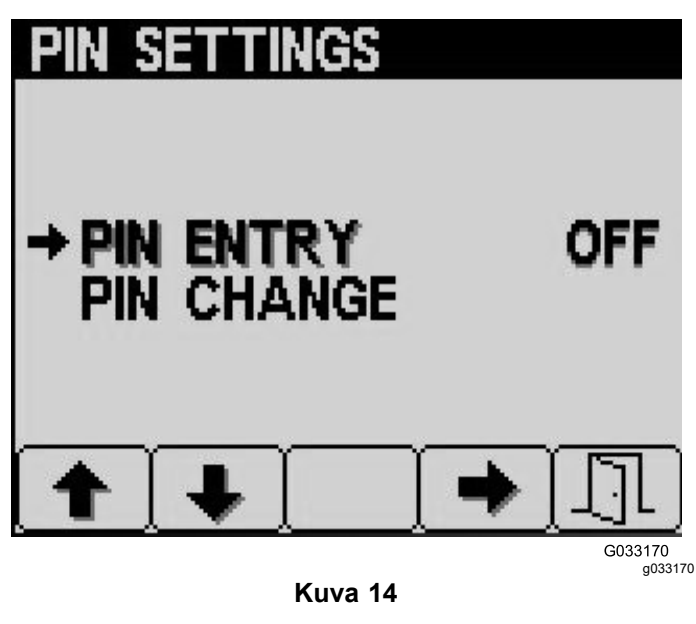

6. Anna vanha PIN-koodi valitsemalla numerot painikkeilla 1–4 ja vahvista PIN-koodi painamalla painiketta 5 ([Kuva](#page-7-0) 15).

**Huomaa:** Oletus-PIN-koodi on aluksi 5900.

<span id="page-7-0"></span>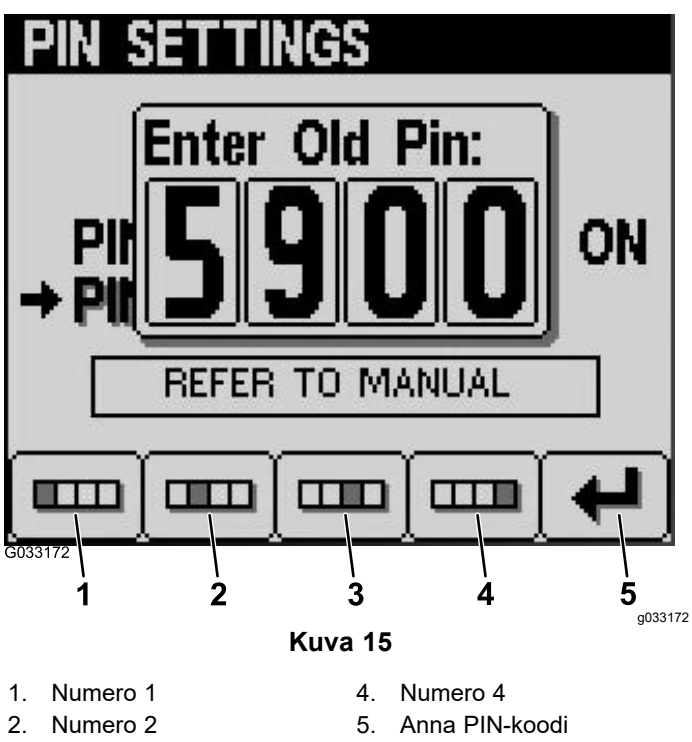

- 3. Numero 3
- 7. Anna uusi PIN-koodi valitsemalla numerot painikkeilla 1–4 ja vahvista PIN-koodi painamalla painiketta 5 (Kuva 16).

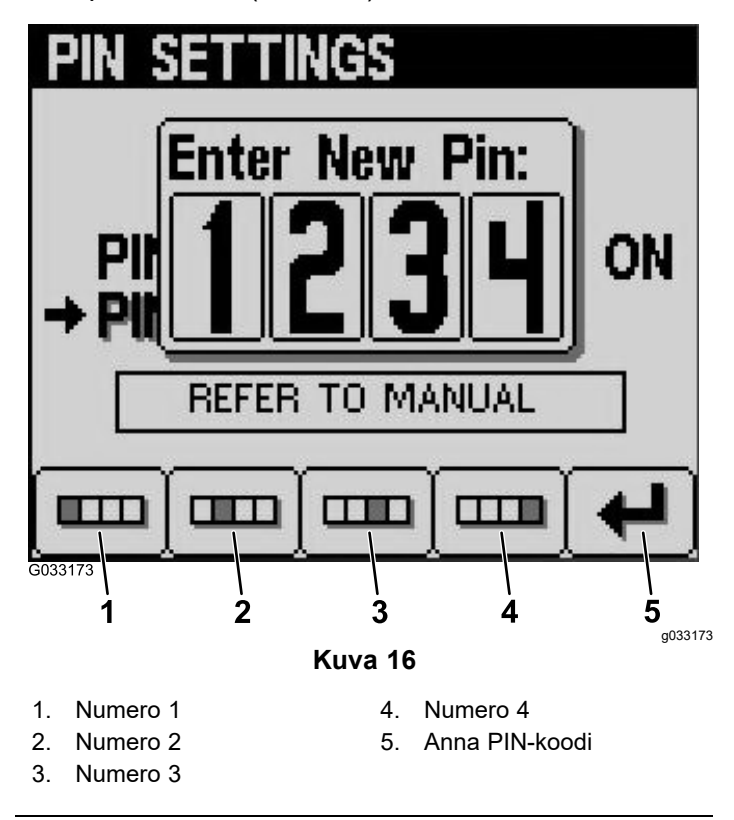

8. Anna uusi PIN-koodi valitsemalla numerot painikkeilla 1–4 ja vahvista PIN-koodi painamalla painiketta 5 (Kuva 17).

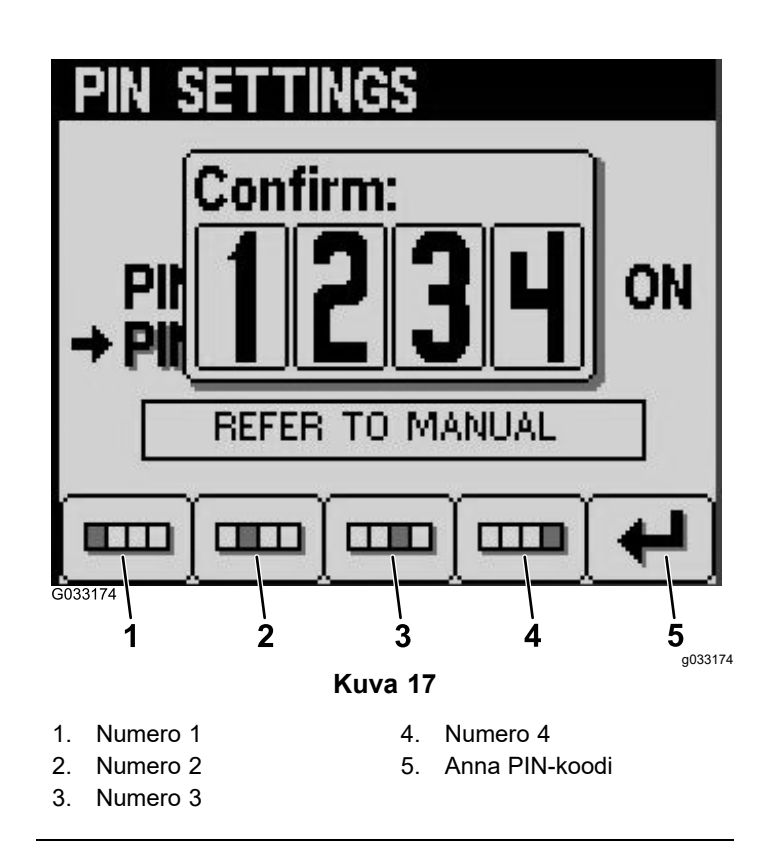

# **Huollon määräajan ajastimen asetus**

- 1. Kun olet antanut suojattujen valikoiden PIN-koodinumeron, paina painiketta 5.
- 2. Vieritä ylös tai alas päävalikon kohtaan SERVICE (Huolto) (Kuva 18).

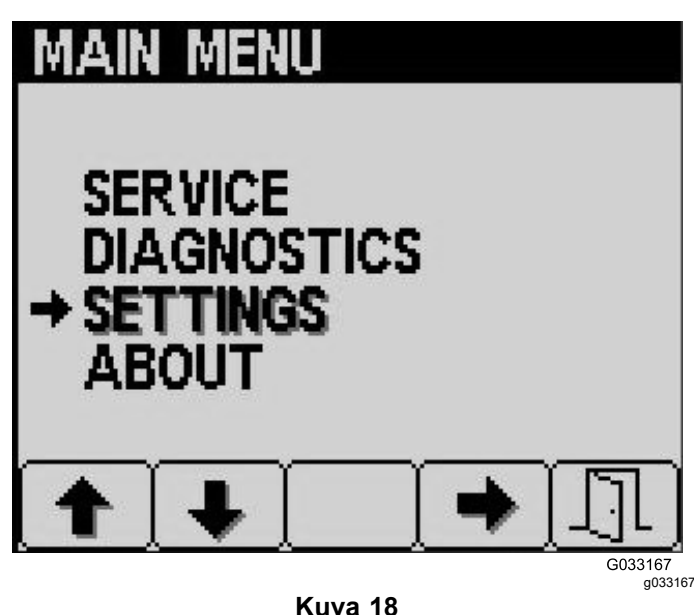

- 3. Paina sivunuolipainiketta.
- 4. Vieritä ylös tai alas kohtaan HOURS (Tunnit).
- <span id="page-8-0"></span>5. Valitse HOURS (Tunnit) -valikossa keskipainike ja valitse RESET HOURS (Nollaa tunnit).
- 6. Valitse oikeat tunnit vierittämällä ylös tai alas.
- 7. Paina sivunuolipainiketta.
- 8. Poistu valikosta valitsemalla EXIT (ovi) -painike ([Kuva](#page-7-0) 18 tai Kuva 19).

# **Tietokeskuksen näytön kirkkauden/kontrastin muuttaminen**

1. Valitse kirkkaus/kontrasti-ponnahdusvalikko painamalla aloitusnäytössä painiketta 5 (Kuva 19).

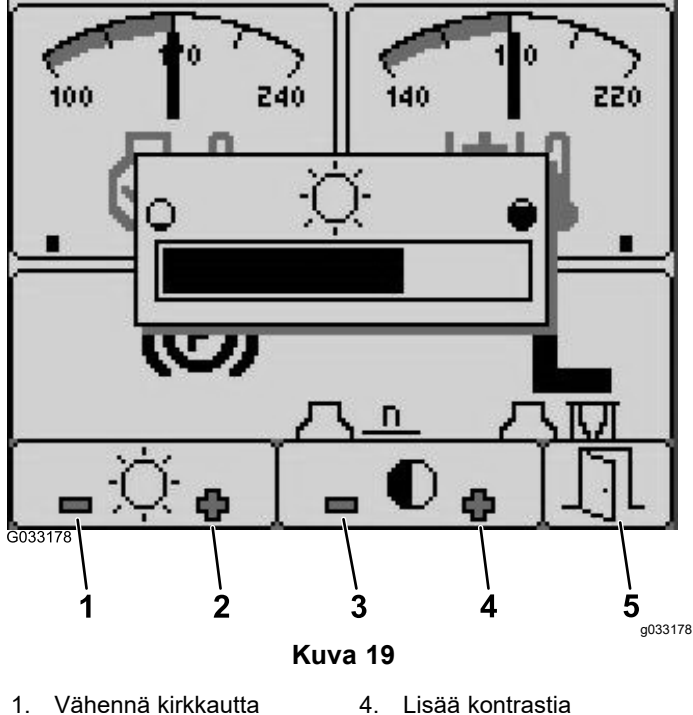

- 
- 2. Lisää kirkkautta 5. Poistu
- 3. Vähennä kontrastia
- 2. Vähennä kirkkautta painamalla painiketta 1, lisää kirkkautta painikkeella 2, vähennä kontrastia painikkeella 3 ja lisää kontrastia painikkeella 4 (Kuva 19).
- 3. Kun olet valinnut sopivan kirkkauden ja kontrastin, poistu painamalla painiketta 5 (Kuva 19).

# **Vakionopeuden säätö**

Vakionopeussäätimen kytkimellä säädetään koneen nopeus.

- 1. Siirrä vakionopeussäädin PÄÄLLÄ-asentoon siirtämällä vakionopeussäätimen kytkin keskimmäiseen asentoon.
- 2. Valitse nopeus painamalla kytkintä eteenpäin.
- 3. Vähennä vakionopeutta Cruise Control (Vakionopeussäädin) -näytössä painikkeella 1 ja lisää nopeutta painikkeella 2 (Kuva 20).
- 4. Kun olet valinnut sopivan vakionopeuden, poistu painamalla painiketta 5 (Kuva 20).
- 5. Poista vakionopeussäädin käytöstä painamalla sen kytkintä taaksepäin.

**Huomaa:** Vakionopeussäätimen voi poistaa käytöstä myös painamalla poljinta.

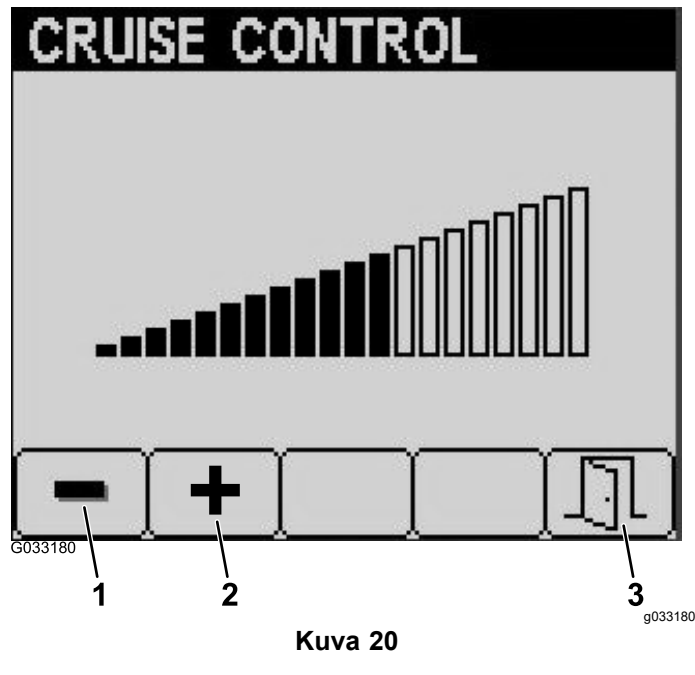

- Vähennä vakionopeuden asetusta 3. Poistu
- 2. Suurenna vakionopeuden asetusta

# <span id="page-9-0"></span>**Tietokeskuksen ilmoitukset**

Kun koneen toiminto vaatii toimenpiteitä, käyttäjän ilmoitukset näkyvät automaattisesti tietokeskuksen näytössä. Jos esimerkiksi yrität käynnistää moottorin painaen samalla ajopoljinta, näytölle ilmestyy ilmoitus, joka kertoo, että ajopolkimen on oltava VAPAA-asennossa.

Jokaista ilmoitusta kohden on **ongelma** (esim. käynnistys ei sallittu, voimanulosotto ei sallittu, vakionopeuden säätö ei sallittu), ilmoituksen **koodi** (numero), **määrite** (ilmoituksen syy) ja **näkyvä teksti** (ilmoituksen näytössä näkyvä teksti) kuvan mukaisesti (Kuva 21).

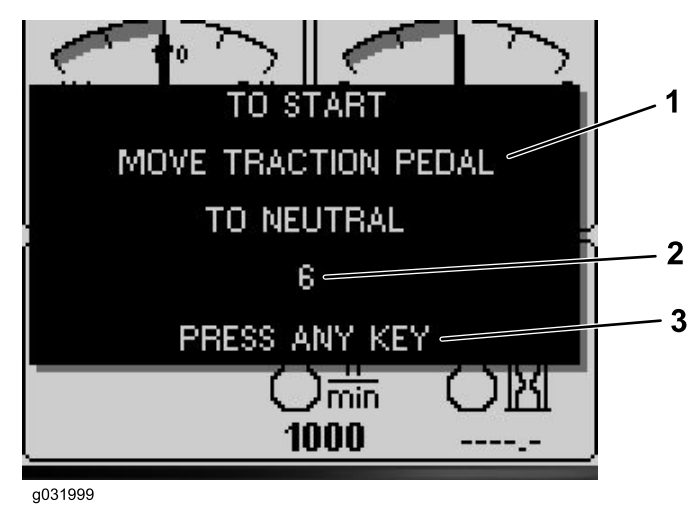

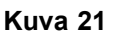

- 
- 1. Näkyvä teksti 3. Poista teksti näytöstä painamalla jotain tietokeskuksen painiketta.

g031999

2. Koodi

**Huomaa:** Ilmoitukset eivät tallennu vikalokiin.

**Huomaa:** Ilmoituksen voi poistaa näytöstä painamalla mitä tahansa tietokeskuksen painiketta.

Seuraavassa taulukossa luetellaan kaikki tietokeskuksen ilmoitukset:

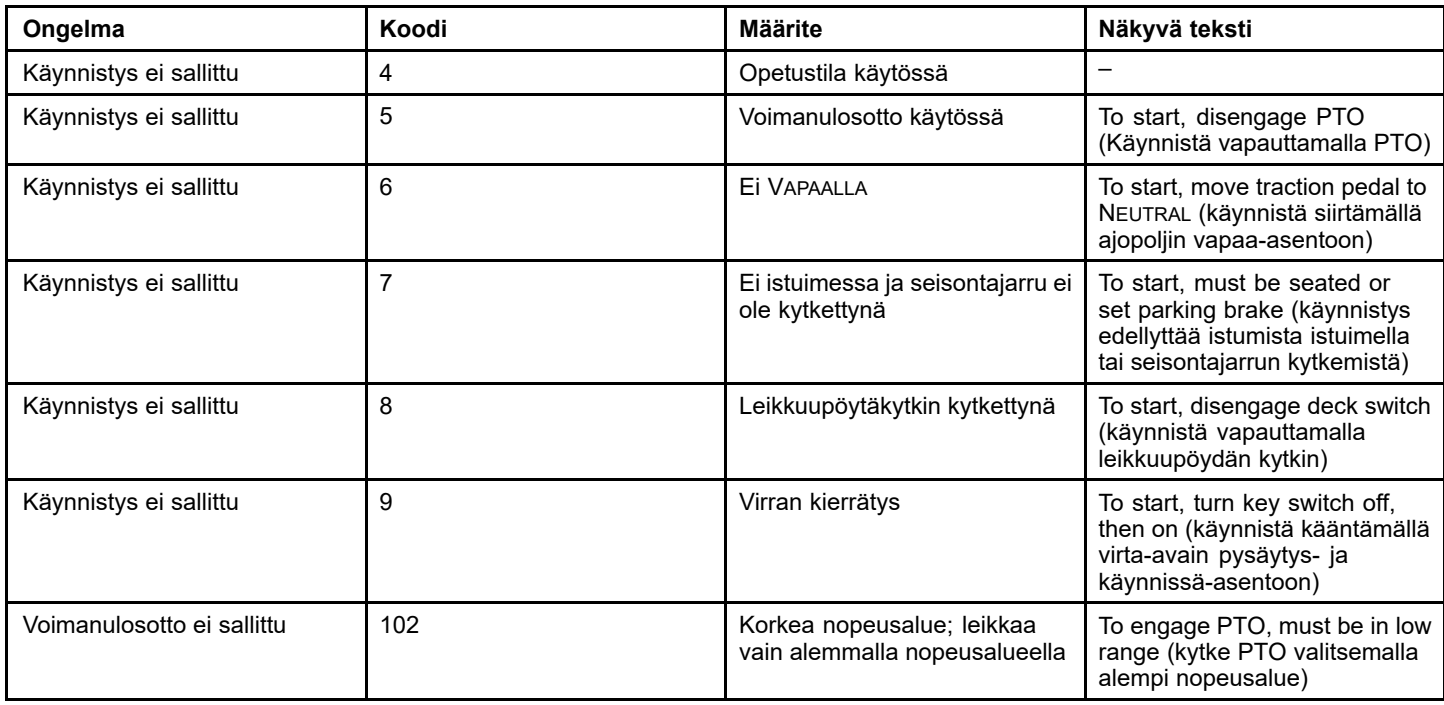

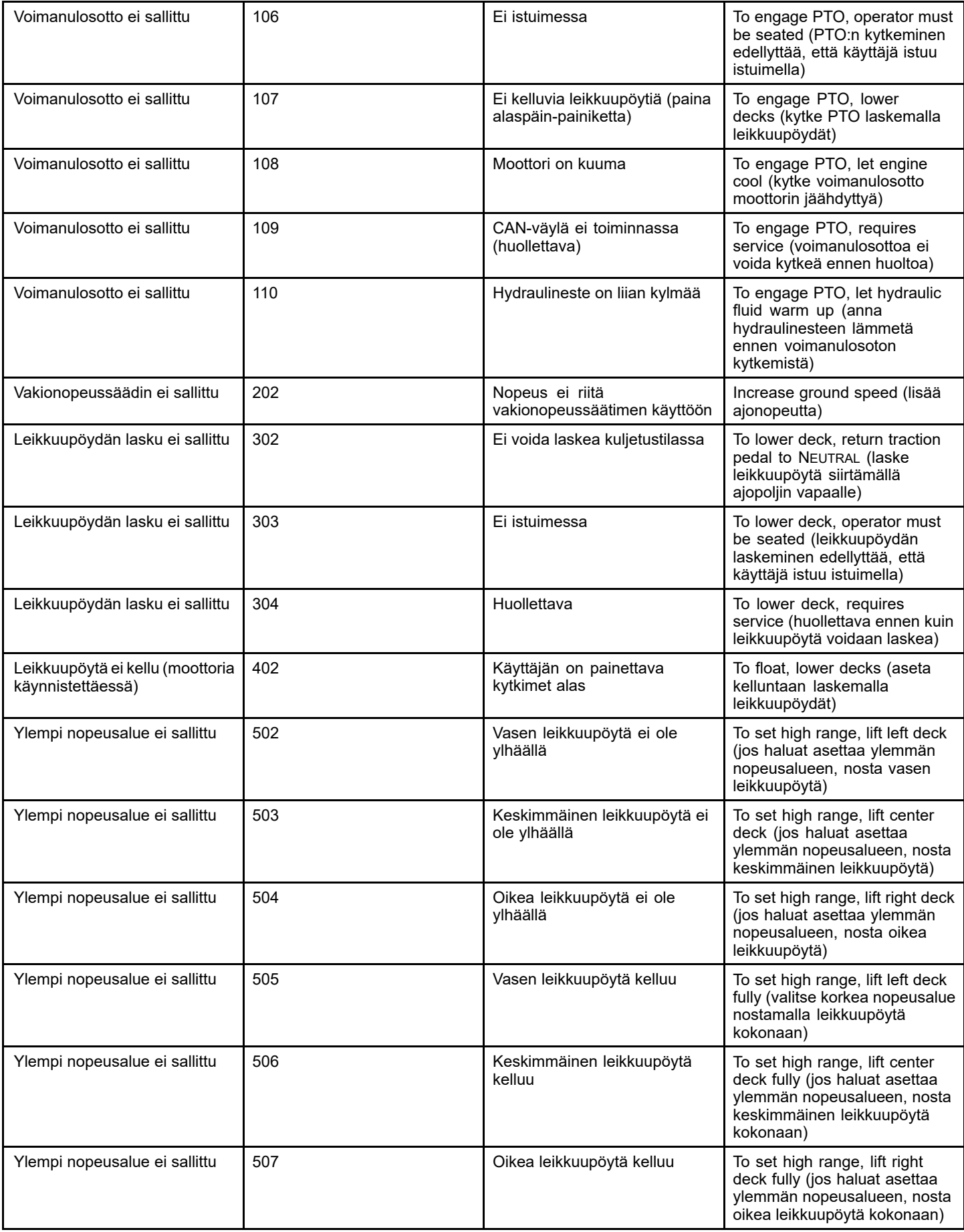

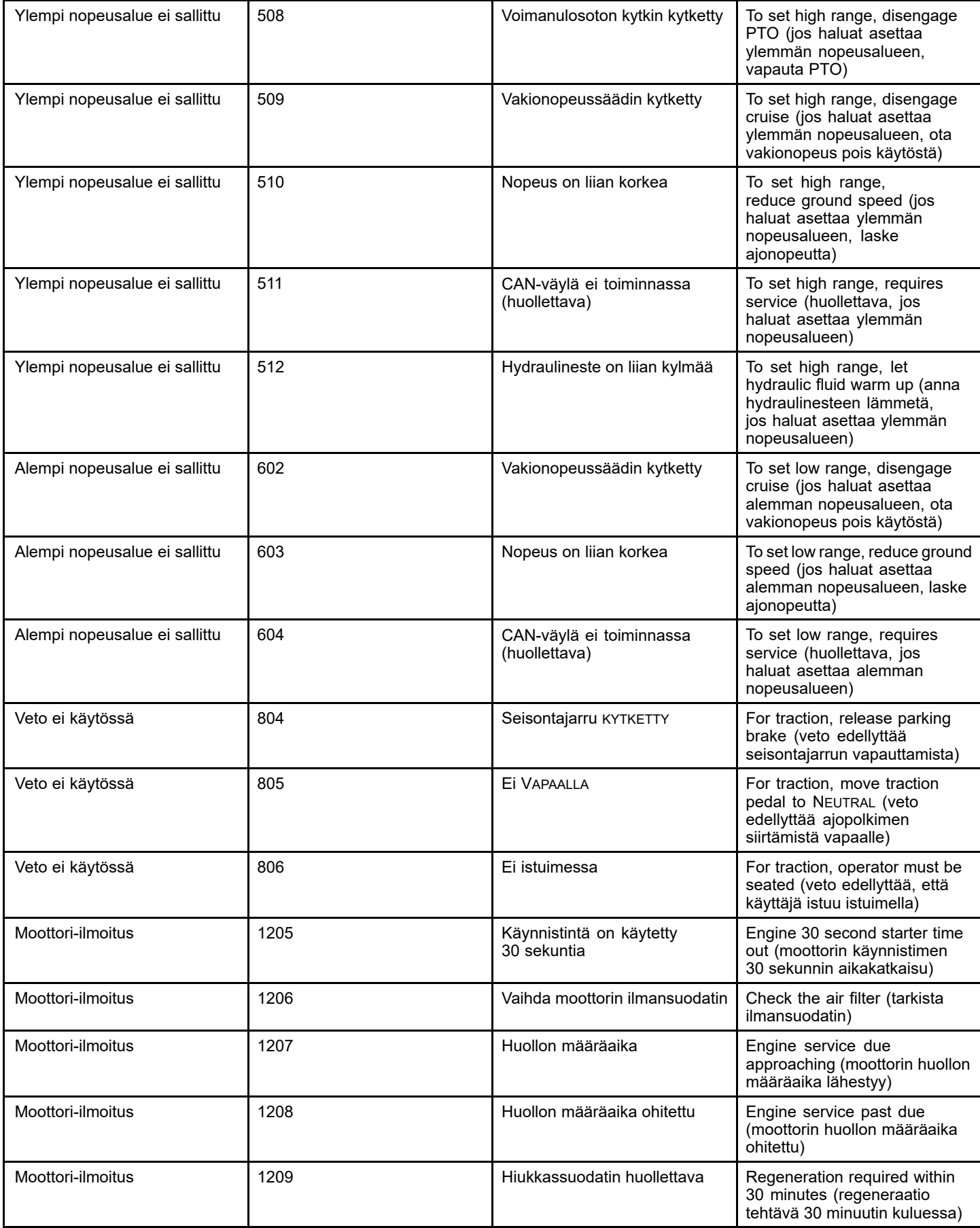

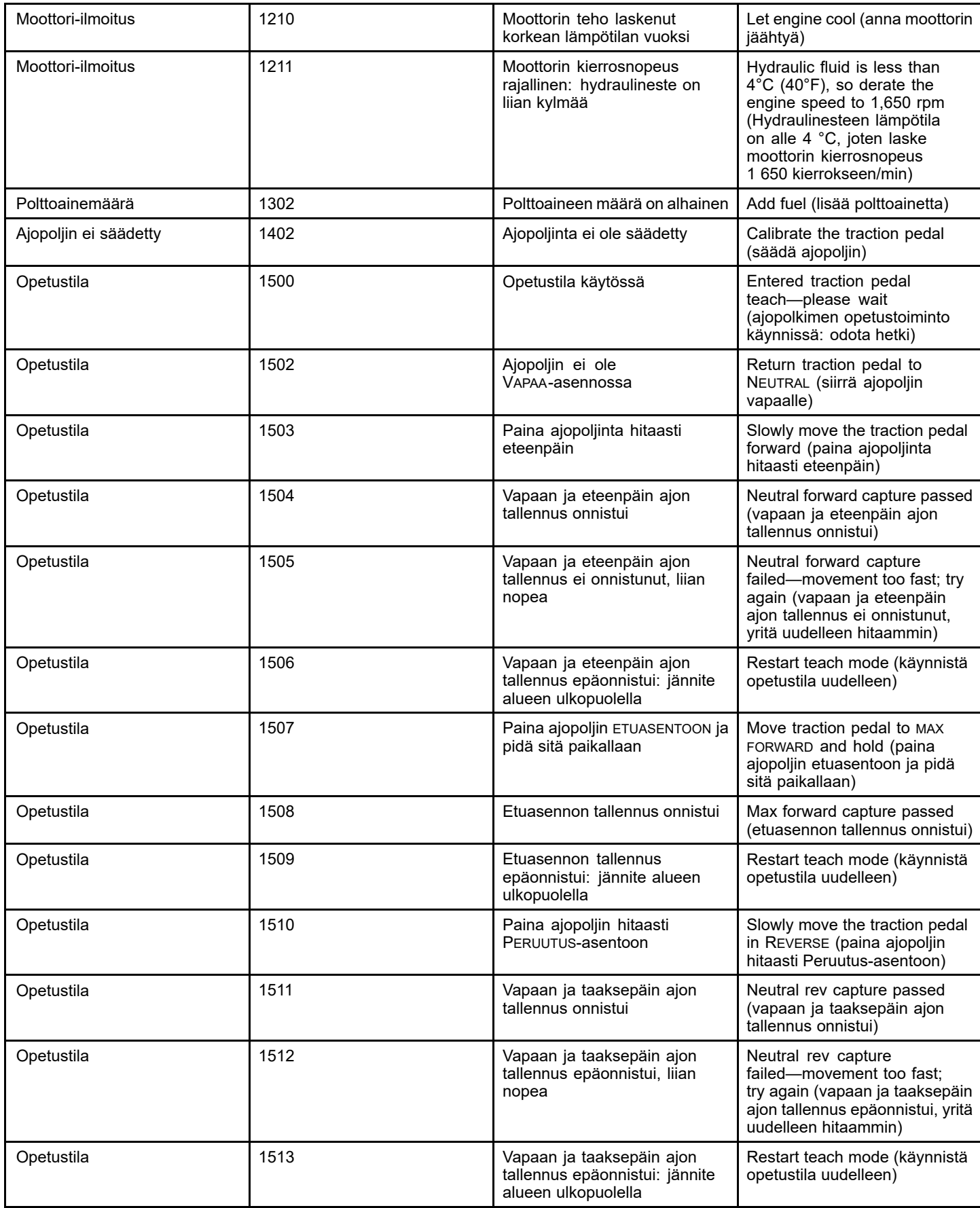

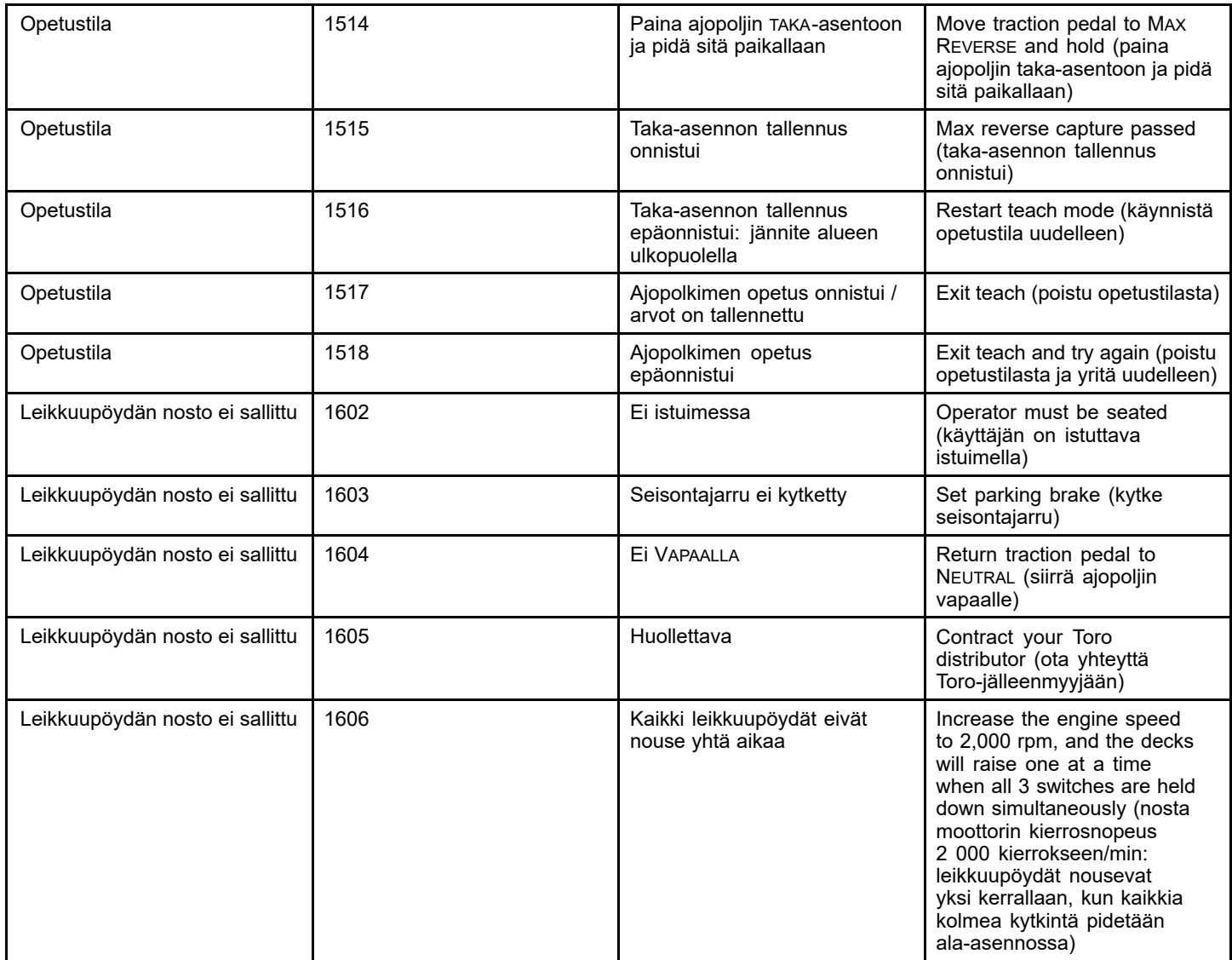

# **Huomautuksia:**

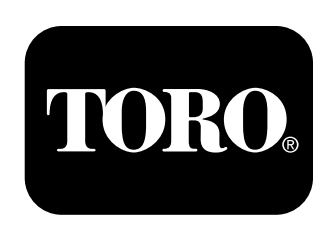

# **Count on it.**